## How to Enroll in Online Banking

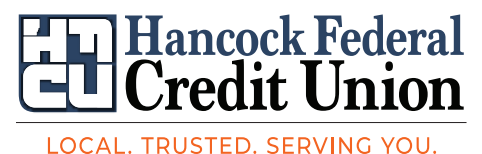

1. Enter your Member Number and PIN to enroll in Online Banking. The PIN is the last four (4) digits of your SSN.

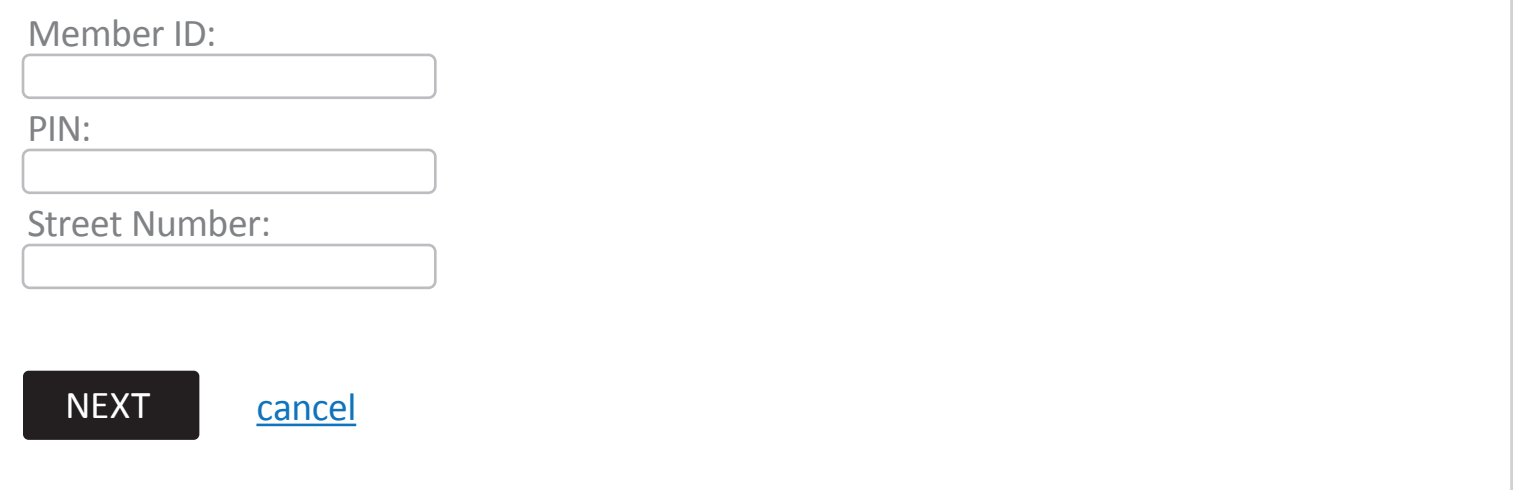

2. Now it's time to create your Online Banking logon credentials.

Logon ID:

Security Code:

Confirm Security Code:

ENROLL cancel

The **Logon ID** length must be between 6 to 20 characters. Logon ID cannot be the Member Number,

SSN, Member ID, or email address

The Security Code (Password) has to be at least nine (9) characters long with two (2) alpha and two (2) numeric values

## How to Enroll in Online Banking

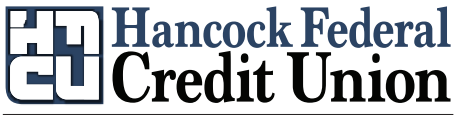

LOCAL, TRUSTED, SERVING YOU,

 $\heartsuit$  You have successfully enrolled. You may log on using your new Logon ID and Security Code.

Click **here** to log on

- 1. Members need to click here to log back in to complete the steps for security questions and confirming email address - registration is NOT completed unless they log back in.
- 2. Select Security Questions Answers can be from 4 to 32 characters long and can use numbers, letters, and special characters.
- 3. All questions must have different answers.
- 4. Accept Terms & Conditions.

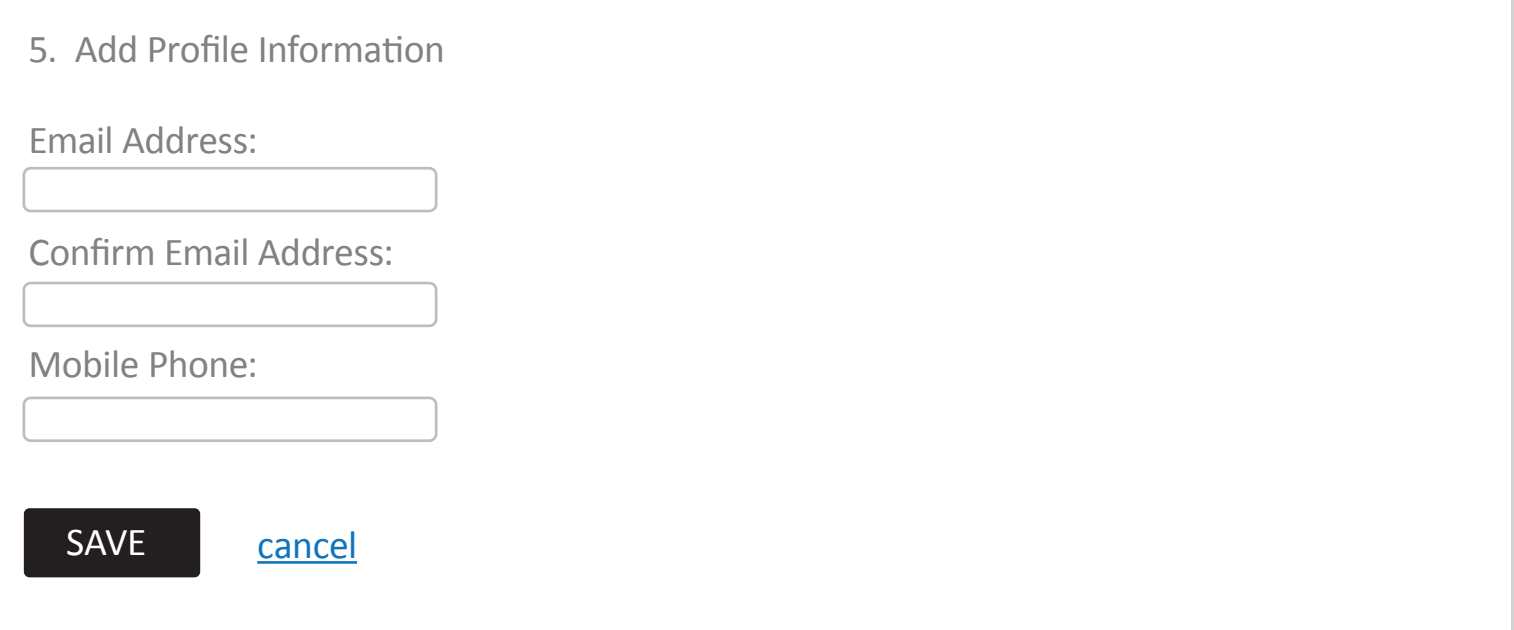

**Once these steps have been completed - members will be logged into the balance screen of Online Banking.**